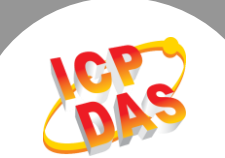

 $\mathbf{L}$ 

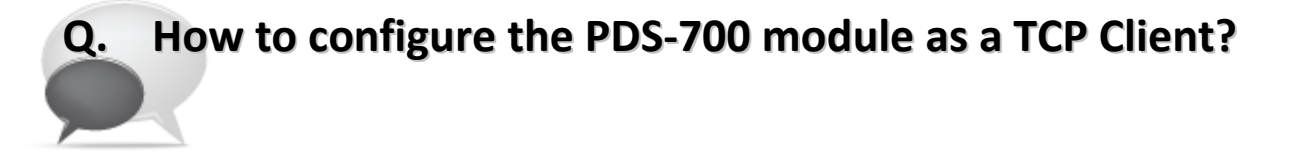

## **A: Follow the procedure described below:**

**Step 1:** Confirm that the Ethernet connection and the PDS-700 series module are functioning correctly. For detailed information regarding how to install, configure and operate your PDS-700 series module, refer to the PDS-700 Quick Start Guide, which can be downloaded from:

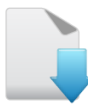

[Download the Quick Start Guide](http://ftp.icpdas.com/pub/cd/8000cd/napdos/pds/pds-700/document/quick_start/)

- **Step 2:** Run the VxComm Utility to search for any PDS-700 modules connected to the network, and then click the name of the PDS-700 module to select it.
- **Step 3:** Click the **"Web"** button to log in to the web configuration pages for the PDS-700 module. (Or enter the URL address of the PDS-700 in the browser address bar.)

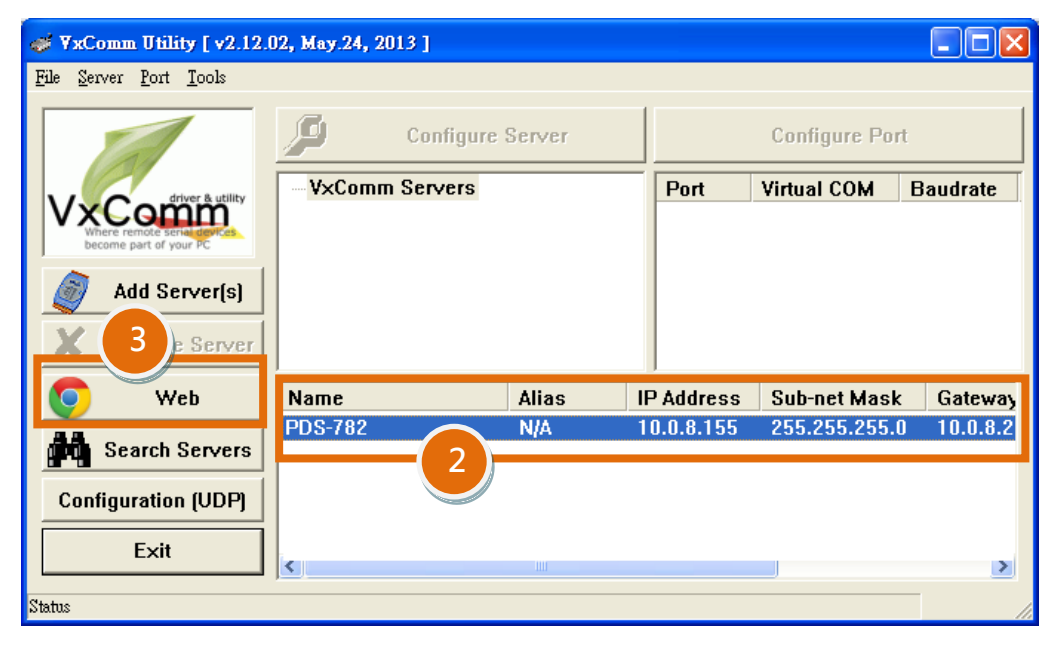

**Figure 1-1**

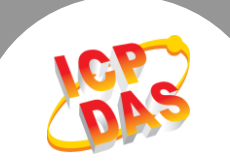

## **Step 4:** Check that your firmware version is **v3.2.32 [Oct 07 2013] or later**.

Note that if your firmware version is earlier than v3.2.32 [Oct 07 2013], the firmware must be updated to the latest version. For detailed information regarding the firmware update process, refer to the PDS-700 firmware update documentation, which can be downloaded from:

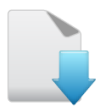

[Download the PDS-700 firmware update documentation](http://ftp.icpdas.com/pub/cd/8000cd/napdos/pds/pds-700/vxcomm/server(pds)/)

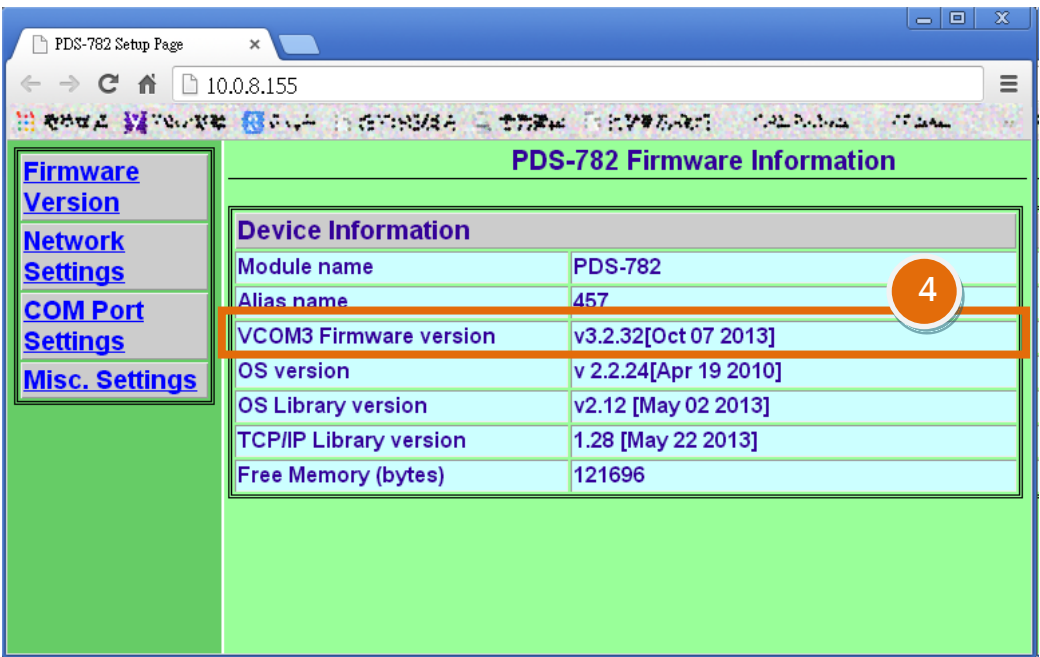

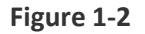

**Step 5:** Click the **"COM Port Settings"** tab to log in to the **Configure COM PORT** page**.**

**Step 6:** Select the appropriate **COM Port, Baud Rate and Data Format** settings from the relevant drop down options. The following is an example: Port (COM0 for All PORTS) **"COM1"**, Baud Rate**"9600"**, Data Bits **"8",** Parity **"None"** and Stop

Bits **"1"**.

- **Step 7:** Check the **"Save current settings to EEPROM"** and **"Apply current settings"** checkbox items, and then click the **"SET COM PORT"** button to complete the configuration.
- **Step 8:** Click the **"Set Remote VCOM3 connection"** link to log in to the **PDS-700 Remote VCOM3 Connection Setup Page**.

※ **Refer to Figure 1-3 for an illustration of how to perform steps 5 to 8 described above.**

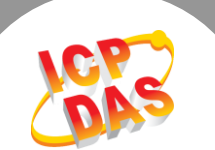

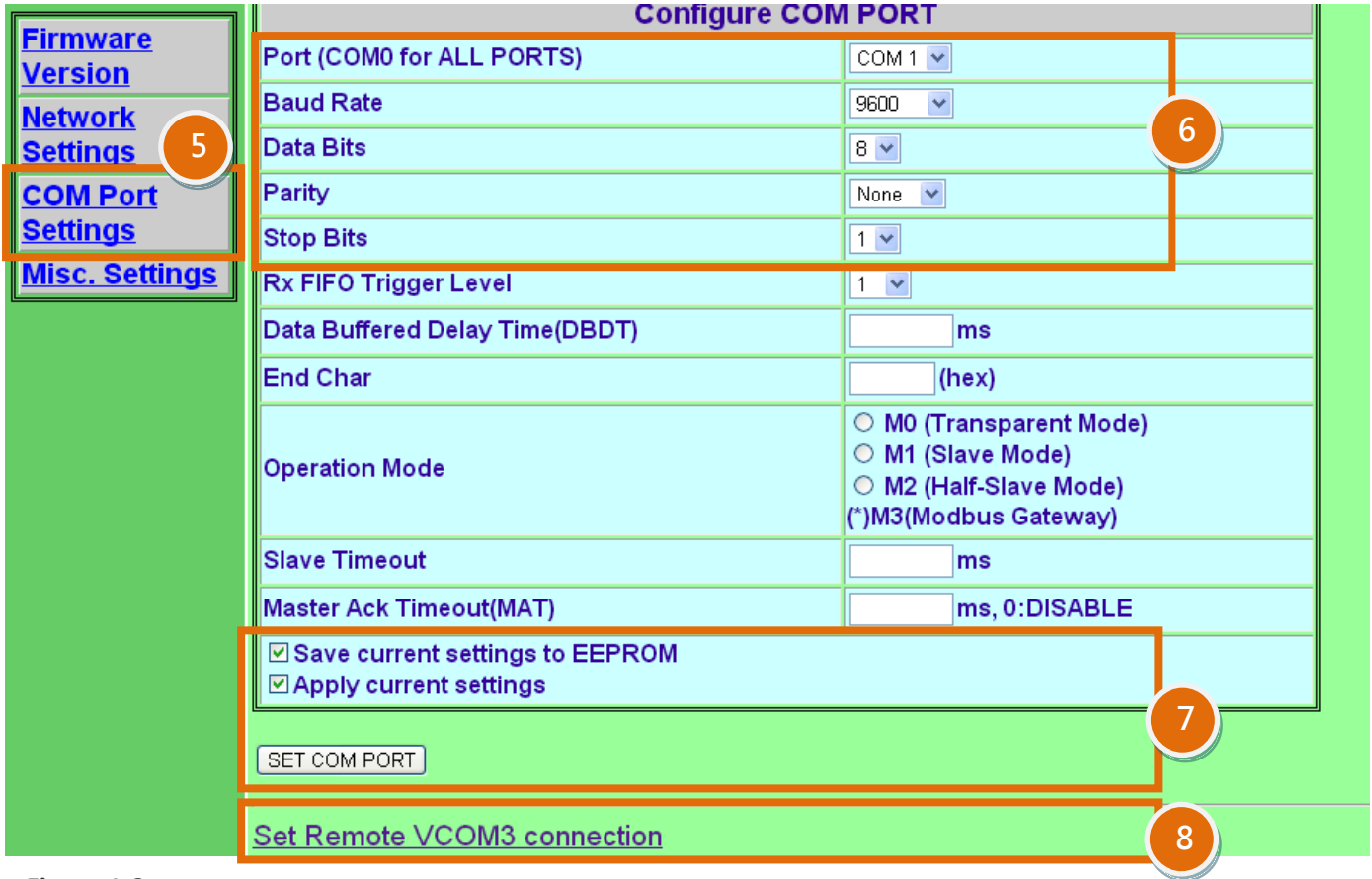

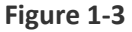

**Step 9:** Select the second settings item to configure the TCP/IP connection function. The following is an example:

 **Add COM "1"** Enter the **COM Port number** in the "ADD COM" field. The actual COM Port number depends on the COM Port used by your PDS-700.

**connect to IP= "10.0.8.18"** Enter the **IP address of the Slave Device** in the "connect to IP" field.

**port= "10001"**  Enter the **TCP Port of the Slave Device** in the "port" field.

**Step 10:** Click the **"Submit"** button to complete the configuration.

※ **Refer to Figure 1-4 for an illustration of how to perform steps 9 and 10 described above.**

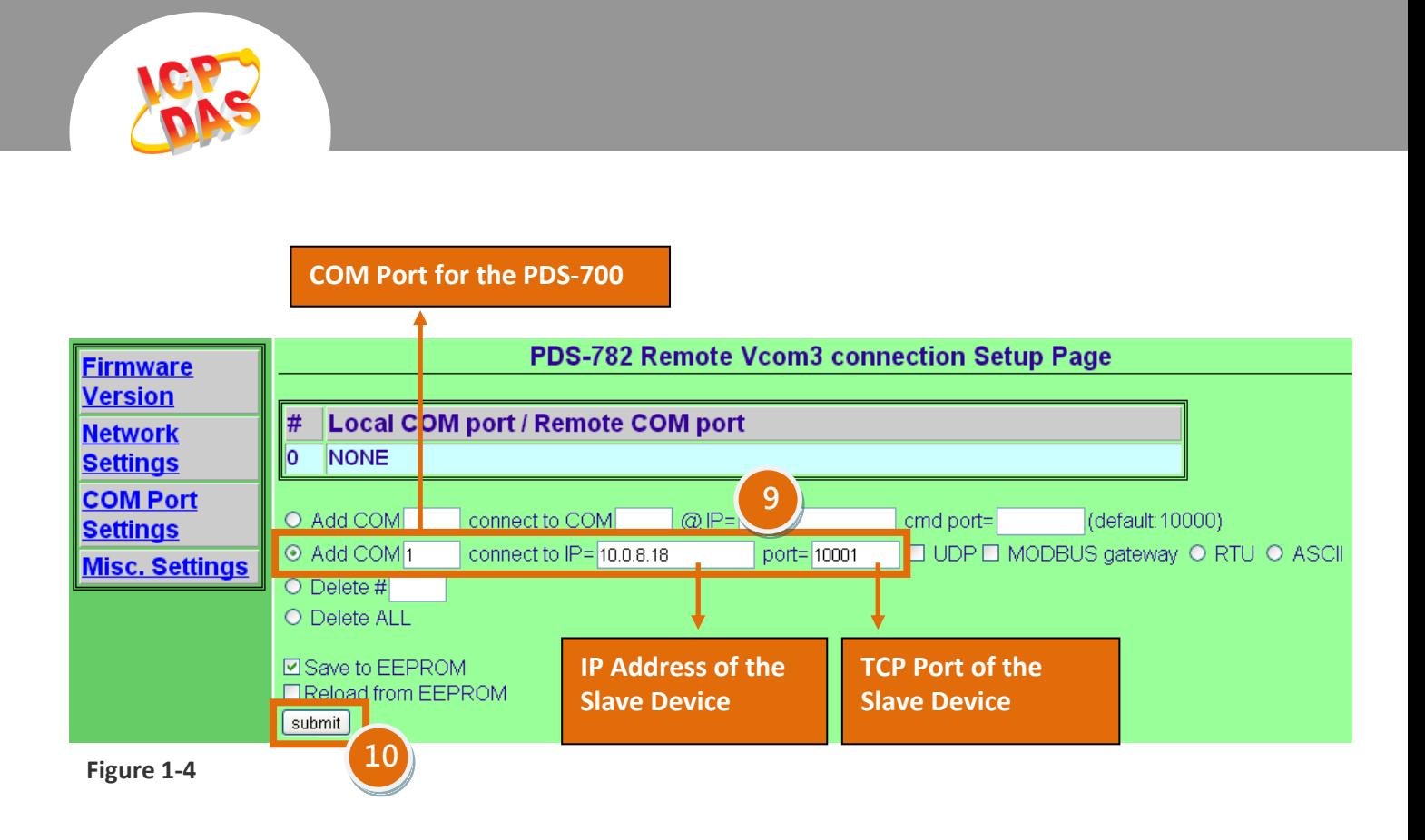

**Step 11:** Confirm that the TCP/IP connection settings are correct.

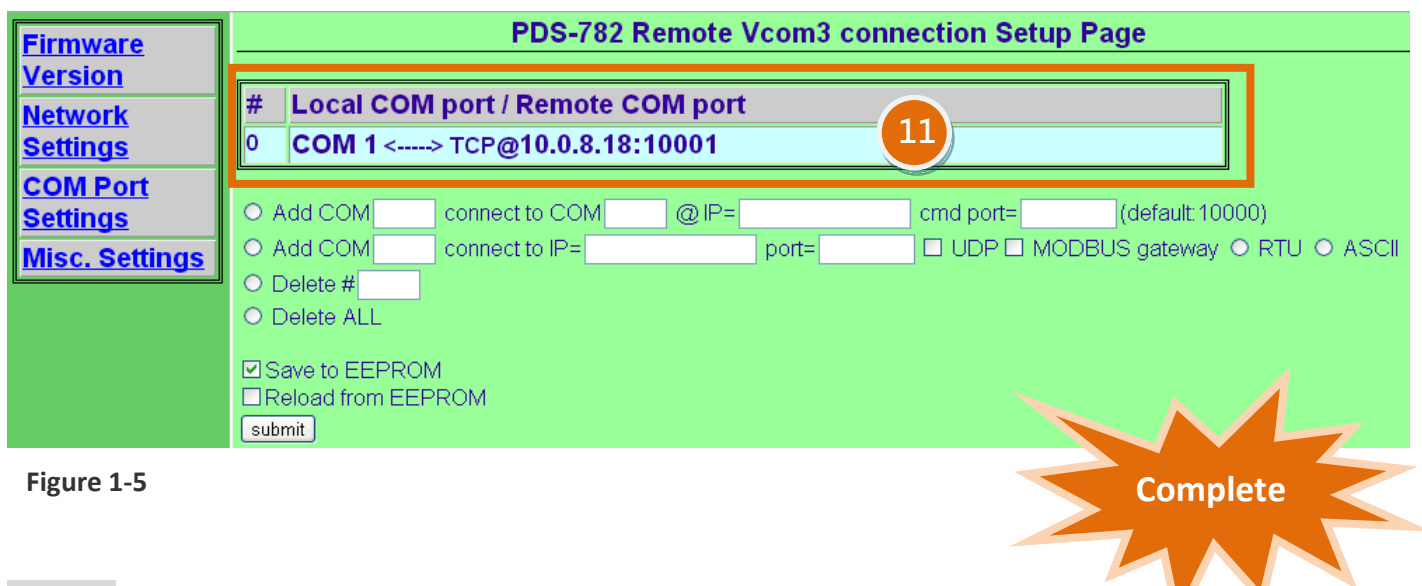

**Step 12: Reboot** the PDS-700 module to complete the configuration.